# MeinePappfigur.de **Datenblatt für Grafiker/innen**

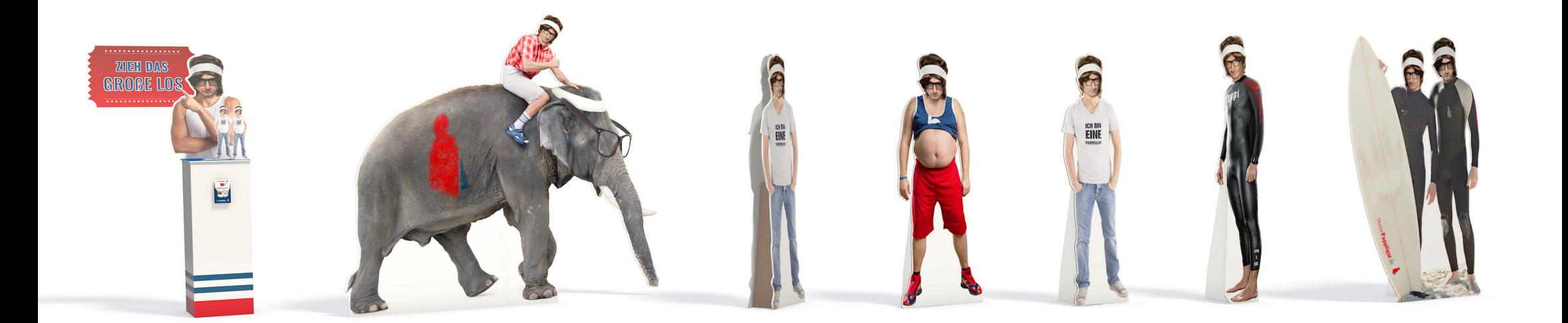

# **Datenblatt für Grafiker/innen**

#### **Schneidepfad:**

Um eine Figur auszuschneiden, wird ein Vektorpfad benötigt, der in einer einfarbigen Volltonfarbe angelegt ist. Ein Schneidepfad bezieht sich nicht auf das Freistellen des Motivs. Vielmehr dient er dazu, unserer Maschine Anweisungen zu geben, wie sie einen Aufsteller schneiden soll.

#### **Hier sind einige Tipps zur Motivauswahl:**

Stellen Sie sicher, dass das Motiv vollständig im Bild enthalten ist (Abb. 01), ohne abgeschnittene Teile wie Beine oder Arme. Da wir diese nicht ersetzen können, ist es wichtig, dass das Motiv in seiner Gesamtheit sichtbar ist. Bitte beachten Sie auch die folgenden

#### **Anforderungen für die Bildqualität:**

Wir benötigen Bilder mit einer Auflösung von mindestens 150 dpi, um eine hochwertige und saubere Druckqualität sicherzustellen. Sie können die Bildinformationen über die Eigenschaften (Rechtsklick) oder über die Informationen bei einem Mac einsehen. Akzeptierte Formate für den Datenupload sind: jpg, jpeg, pdf, tiff, tif, png und psd. Die maximale Dateigröße beträgt 500 Megabyte.

**Abkürzung für die Profis auf der letzten Seite!**

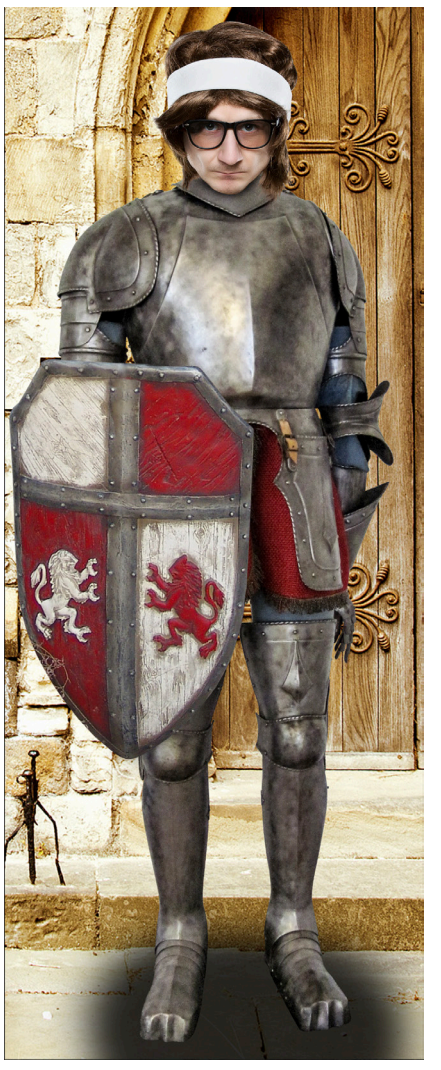

# **Formate**

**Miniatur Aufsteller / Tischaufsteller**

- 370 x 750 mm

### **Pappaufsteller**

- Pappaufsteller XS max. Format: 700 x 1900 mm
- Pappaufsteller klassisch max. Format: 950 x 1950 mm
- Pappaufsteller-L max. Format: 1150 x 2150 mm
- Pappaufsteller XXL max. Format: 2300 x 2150 mm (2-teilig 1150+1150 x 2150 mm)

### **Outdooraufsteller**

- Premium Outdoor max. Format 980 x 1980 mm
- Premium Outdoor-L max. Format: 1450 x 1980 mm
- Premium Outdoor-XXL max. Format: 1980 x 1980 mm

Weitere Artikel und Formate finden Sie im Onlineshop auf **https://www.meinepappfigur.de/pappfiguren-online-kaufen/**

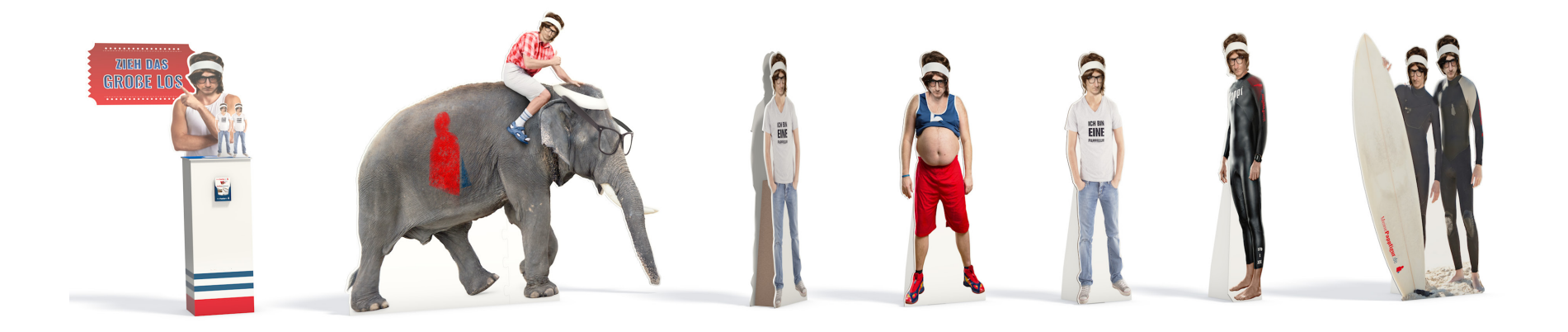

# **Grafik - Programme**

#### **Photoshop / Schneide pfad anlegen**

Um einen Schneidepfad anzulegen, verwenden wir ein Bildbearbeitungsprogramm wie Photoshop. Hier ist eine Anleitung für das Anlegen eines Schneidepfads in Photoshop:

**1**. Öffnen Sie das Motiv in Photoshop.

**2**. Wählen Sie das Pfadwerkeug zum erstellen von Pfaden.

**3**. Erstellen Sie einen Pfad entlang der Kontur der Figur. Dieser Pfad umschließt die Figur vollständig Abb. 02.

**4**. Verwandeln Sie den Pfad in eine Schnittmaske, um den Hintergrund zu entfernen Abb. 03.

**5**. Schneiden Sie das Motiv aus, indem Sie den Schneidepfad verwenden über eine Maske in Photoshop.

**6**. Passen Sie die Größe der Figur gegebenenfalls an das gewünschte Format an.

**7**. Exportieren Sie den Schneidepfad. In Photoshop können Sie dies tun, indem Sie auf "Datei" -> "Exportieren" ->

#### "**Pfad in Illustrator exportieren**" gehen.

**8**. Speichern Sie das Motiv als png, tiff, jpg oder in einem ähnlichen Format, damit Sie beide Elemente (den Schneidepfad und das Motiv) beispielsweise in Adobe Illustrator zusammen führen können. Abb. 02 Abb. 03

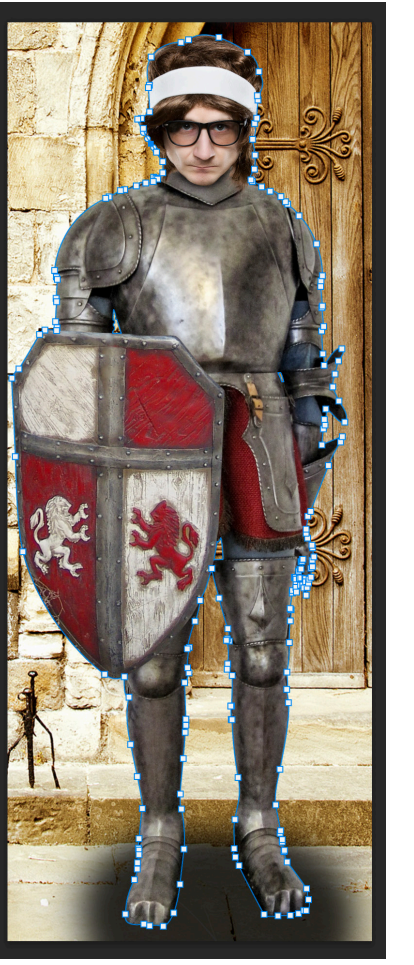

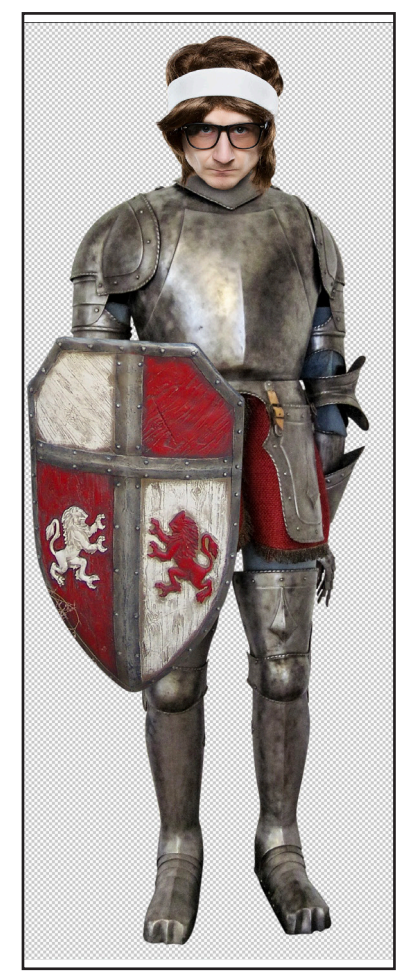

# **Grafik - Programme**

#### **Illustrator / Datenzusammenführen**

Um die Daten im Illustrator zusammenzuführen, folgen Sie diesen Schritten<sup>.</sup>

**1**. Öffnen Sie den Schneidepfad in Illustrator.

**2.** Benennen Sie die aktuelle Ebene in "Thru-cut" um. Stellen Sie sicher, dass der Schneidepfad auf dieser Ebene liegt und exakt so benannt ist (**Thru-cut**).

**3**. Beachten Sie, dass der Schneidepfad möglicherweise nicht angezeigt wird Abb. 04. Wechseln Sie daher in den Pfadmodus, indem Sie "**cmd+Y**" (Mac) oder "Strg+Y" (Windows) drücken Abb. 05. **4**. Verschieben Sie den äußeren Pfad nach innen und die inneren Pfade nach außen. Dadurch werden sogenannte "weiße Blitzer" vermieden. Verwenden Sie die entsprechenden Werkzeuge oder Funktionen, um dies zu erreichen. Sie können sich an den beigefügten Bildern orientieren. Abb. 7 bis Abb.9 **5**. Löschen Sie die vorherigen Pfade, die nicht mehr benötigt

werden.

**6**. Weisen Sie den neuen Pfaden eine Volltonfarbe zu, um sie sichtbar zu machen.

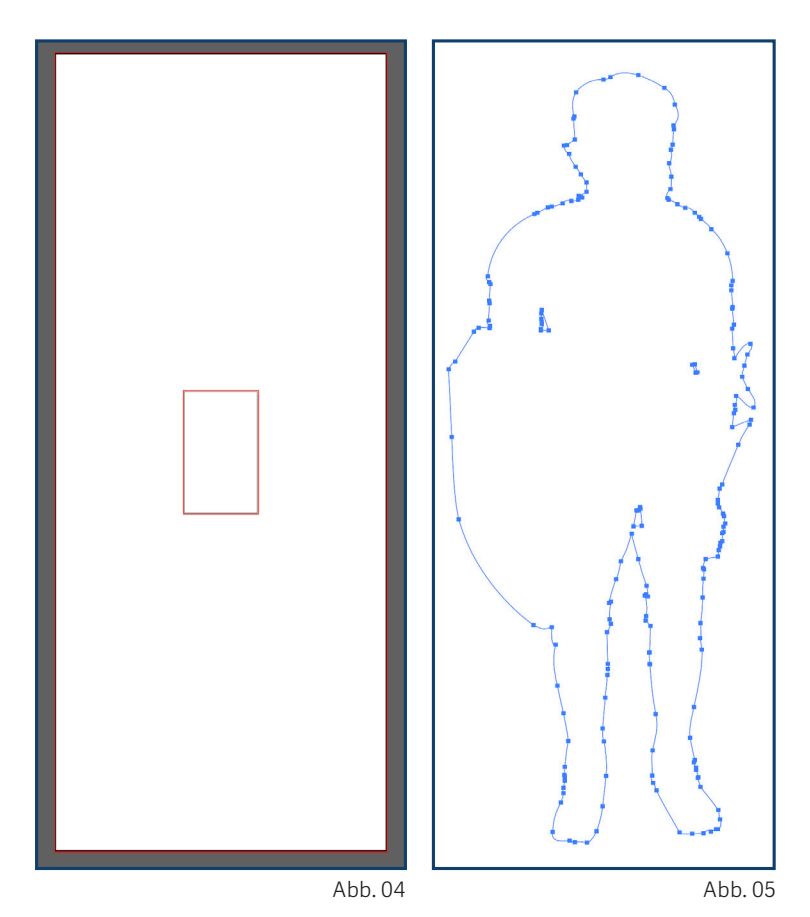

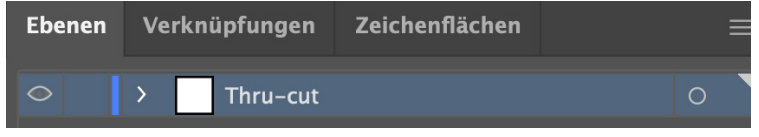

## **Grafik - Programme**

**Illustrator / Datenzusammenführen** 

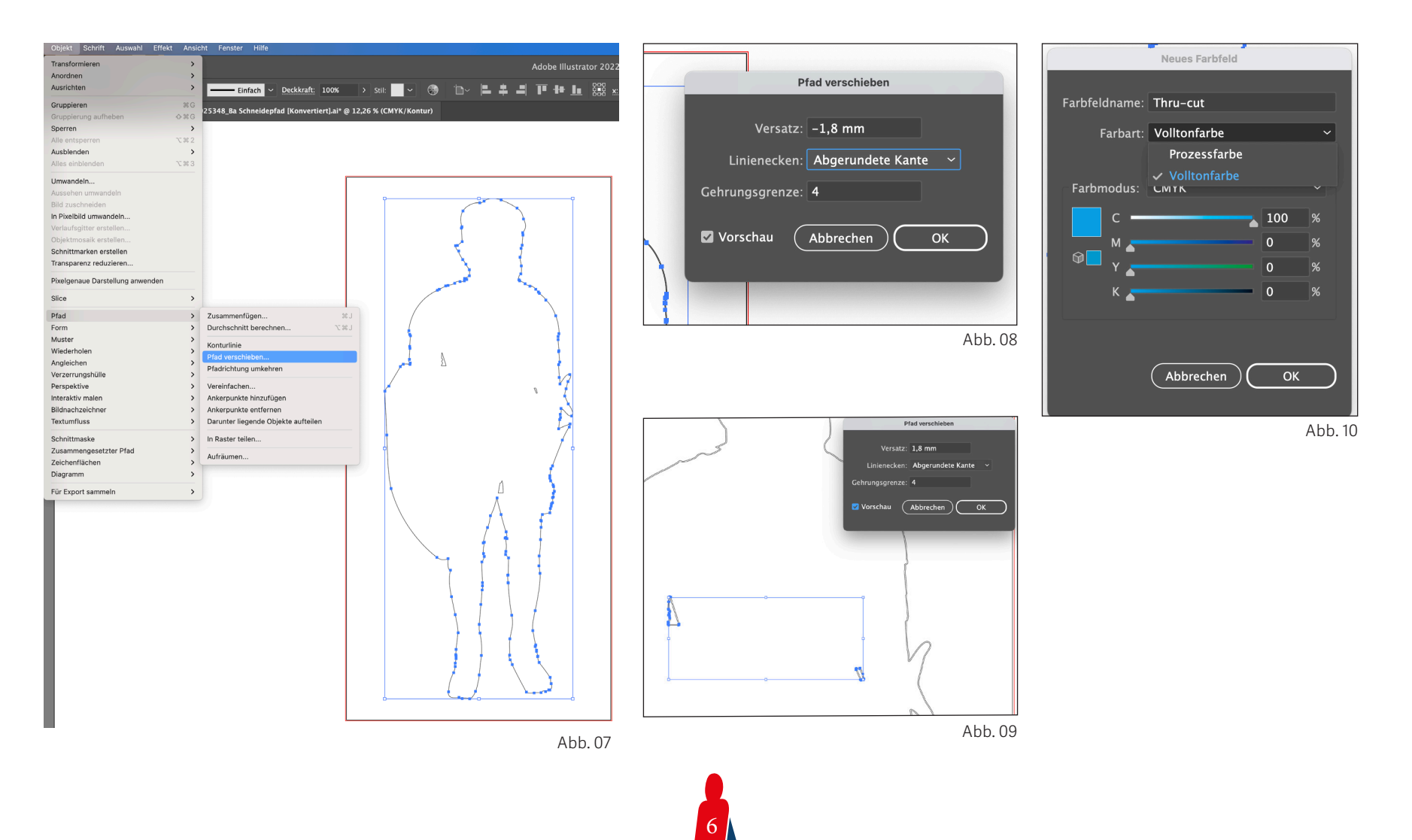

### **Volltonfarbe anlegen**

Um eine Volltonfarbe anzulegen, befolgen Sie diese Schritte:

**1**. Wählen Sie alle Pfade aus, indem Sie ihre Konturen markieren. Vergeben Sie ihnen eine Farbe, zum Beispiel 100% Cyan, als Kontur und nicht als Fläche. Dies stellt sicher, dass die Konturfarbe einheitlich auf die ausgewählten Pfade angewendet wird.

**2**. Erstellen Sie aus den ausgewählten Pfaden ein neues Farbfeld. Klicken Sie dazu auf das Farbfelder-Fenster und wählen Sie "Neues Farbfeld" aus. Geben Sie den Namen "**Thru-cut**" ein und wählen Sie "**Volltonfarbe**" als Farbart aus. Bestätigen Sie mit "**OK**". Durch die Verwendung eines Farbfeldes mit Volltonfarbe bleiben die Informationen des Schneidepfads erhalten und sind für unsere Maschinen lesbar.

**3**. Wechseln Sie zur normalen Ansicht zurück, indem Sie erneut "cmd + Y" (Mac) oder "Strg + Y" (Windows) drücken.

**4**. Erstellen Sie eine neue Ebene, die unterhalb der "**Thru-cut**"-Ebene platziert wird, um das gewünschte Motiv zu platzieren. Benennen Sie diese Ebene als "**Motiv-Ebene**" oder "**Element-Ebene**".

**5**. Platzieren Sie das Motiv auf der neuen Ebene und richten Sie es am Schneidepfads aus. Achten Sie darauf, dass der Schneidepfad etwas kleiner ist, um weiße Blitzer zu vermeiden.

**6**. Löschen Sie die nicht benötigten Pfade und begradigen Sie den unteren Bereich der Figur (Abb.11), da auf der Rückseite eine "Rückenstütze" angebracht wird, wodurch der Aufsteller eigenständig stehen kann.

**7**. Um eine Falzlinie zu erstellen, erstellen Sie eine weitere Ebene mit dem Namen "**Bevel-cut**" und platzieren Sie sie über der "**Thru-cut**"-Ebene". Zeichnen Sie eine diagonale Linie mit der maximalen Breite und zentrieren Sie es. Beim Pappaufsteller klassisch sollte die Linie 956 mm länge haben. **8**. Weisen Sie der Linie eine Volltonfarbe zu. Wählen Sie beispielsweise die Farbe grün und bnennen

Sie das Farbfeld als "**Bevel-cut**". Stellen Sie sicher, dass die Farbart "**Volltonfarbe**" ist und bestätigen Sie mit "**OK**".

# **Speichern**

Zu guter Letzt müssen wir die Datei als druckfähiges PDF speichern. Gehen Sie dazu wie folgt vor:

1. Klicken Sie auf "Datei" und wählen Sie "Speichern unter". Es öffnet sich ein neues Fenster.

2. Wählen Sie unter "Format" die Option "Adobe PDF" aus. Bestimmen Sie den Speicherort für die Datei und klicken Sie auf "**Sichern**".

**3**. Es erscheint ein weiteres Fenster, in dem Sie die PDF-Parameter auswählen können.

**4**. Unter "**Allgemein**" stellen Sie sicher, dass "**PDF/X-4:2010**" als Standard ausgewählt ist. Klicken Sie dann auf "**Optionen**" und aktivieren Sie die Optionen "**Seitenminiaturen einbetten**" und "**Für schnelle Webansicht optimieren**". Wählen Sie außerdem "**PDF speichern und anzeigen**".

**5**. Unter "Ausgabe" stellen Sie sicher, dass die Farbkonvertierung auf "**In Zielprofil konvertieren (Nummern beibehalten)**" eingestellt ist. Wählen Sie als Ziel den CMYK-Arbeitsfarbraum "**Coated FOGRA39 (ISO 12647-2:2004)**" aus. Klicken Sie unten rechts auf "PDF speichern".

**6**. Es erscheint ein Hinweis, den Sie mit "OK" bestätigen können. Überprüfen Sie die Druckqualität, indem Sie im PDF-Reader auf 100% heranzoomen.

**7**. Wenn alles Ihren Vorstellungen entspricht, können Sie die gespeicherten Daten für die Bestellung verwenden. Alternativ können Sie auch einen "WeTransfer-Link" uns zuschicken.

### **Beliebte Fehler**

Achtung belibte Fehler beim Ersteller der Druckdatei:

Wenn es um die Erstellung und Gestaltung von Druckmaterialien geht, können bestimmte Fehler auftreten, die das Endergebnis beeinträchtigen oder sogar zu kostspieligen Nacharbeiten führen können. Hier sind einige beliebte Fehler, auf die Sie achten sollten:

**1**. Ungenügende Auflösung: Verwenden Sie hochauflösende Bilder und Grafiken, um unscharfe Ergebnisse zu vermeiden. **2**. Falsche Farbeinstellungen: Stellen Sie sicher, dass die Farbeinstellungen korrekt sind, um konsistente Farbdarstellungen zu gewährleisten.

**3**. Beschnittzugabe: Fügen Sie eine ausreichende Beschnittzugabe hinzu, um weiße Ränder oder unerwünschte Kanten zu vermeiden.

**4**. Überdruckenelemente: Achten Sie darauf, dass wichtige Inhalte nicht im Überdruckmodus sind, um unerwünschte Farbvermischungen zu vermeiden.

**5**. Endlayout prüfen: Überprüfen Sie das Layout sorgfältig auf Tippfehler und korrekte Platzierung von Elementen.

Vermeiden Sie diese Fehler und erreichen Sie ein professionelles Druckergebnis. Bei Fragen stehen wir Ihnen gerne zur Verfügung unter Tel.: +49 (0) 221 845 666 55.

## **Datenblatt für Grafiker/innen**

Die folgende Datenvorbereitung sowie das Freistellen des Motivs und das Anlegen des Konturpfads übernehmen wir für 24,95 €. Wähle dafür "Figur freistellen und mit Konturschneiden" während deiner Bestellung aus.

### **Exporteinstellungen**

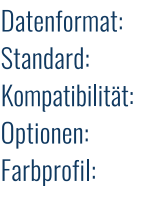

**PDF**  $PDF/X-4$ Acrobat 7+ Acrobat Fbenen erstellen CMYK - Coated FOGRA39 (ISO 12647-2:2004)

#### **Wissenswertes**

Wir überprüfen und korrigieren alle Druckdaten bevor wir sie drucken. Sollte etwas nicht klar sein, melden wir uns bei dir. Du kannst nichts falsch machen.

Die Volltonfarben werden selbstverständlich nicht mitgedruckt.

Vorlagen (Symbole), Ebenen und Farbeinstellungen (Grafikstile) die du benötigst, befinden sich in dieser Datei. Öffne sie einfach mit Illustrator. Rückansicht

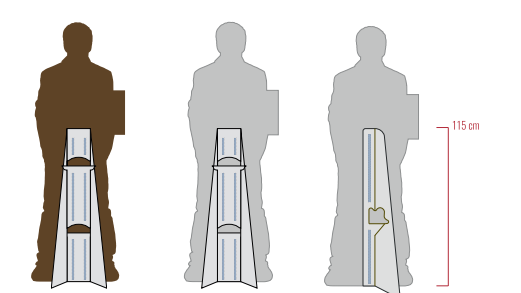

Deine Figur wird hinten von einer 17,5 x 115 cm großen Rückenstütze gehalten.

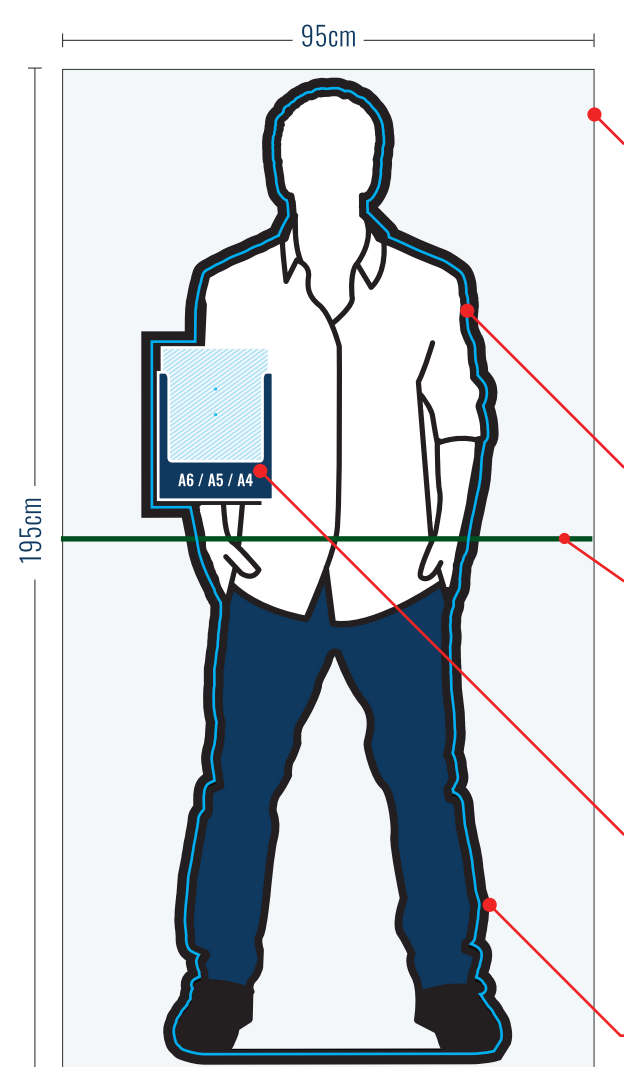

### **PLATTENMAB**

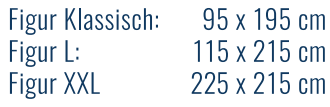

Outdoor Premium: 98 x 198 cm 200 x 300 cm Outdoor XXL:

### **SCHNEIDEPFAD**

Farbname: Thru-cut (Volltonfarbe)

#### **KNICKSTELLE**

Farbname: Bevel-cut (Volltonfarbe) Unsere Figuren werden in der Mitte geknickt, um im normalen Versand verschickt werden zu können. Die Stelle sollte möglichst mittig angelegt werden.

### FLYERBOX (A6, A5, A4)

(optional) Die Position kannst du mit einer Farbfläche auf einer extra Ebene kennzeichnen

### **BESCHNITTZUGABE**

Der Thru-cut muss 2 mm in die Figur versetzt werden. (Illustrator: Objekt - > Pfad -> Pfad verschieben)

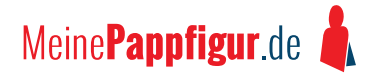